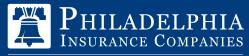

A Member of the Tokio Marine Group

# PHLY USER GUIDE

### MyPHLY REGISTRATION PROCESS

### HOW TO ACCESS MyPHLY

1. Click Log in/Register button from the PHLY.com home page.

|                   | <b>D</b>   |
|-------------------|------------|
| Log in / Register | $\bigcirc$ |
|                   | $\sim$     |

- 2. Enter your Username, then click the Next button.
- 3. If you need to register, click Create an Account button.

| Log in to My PHLY         | Create an Account                                                 |
|---------------------------|-------------------------------------------------------------------|
|                           | Pay a bill, look up a claim status, or review policy information. |
| Username                  | Create an Account                                                 |
| Remember Me               | Need help with something?                                         |
| Next                      | Contact Us                                                        |
| Forgot Login Credentials? |                                                                   |
|                           |                                                                   |
|                           |                                                                   |

#### REGISTRATION

This website was created for Philadelphia Insurance Companies producers and policyholders. Unauthorized access to this website is prohibited. Only you may use the username you created. You are responsible for all activities using your username ID. Producers - by creating and using an ID, you verify that you are authorized by your employer to access the information on this website.

Choose the type of account you will need to create.

Insured (Purchases insurance products)

Producer (Sells insurance products)

#### HOW TO REGISTER A USERNAME:

- 1. Click the Login/Register button from PHLY.com home page.
- 2. Click Create an Account.
- 3. Click Producer for the type of account you are registering.
- 4. Fill in the required information and click the Continue button.

|                                 |                                          |                                           | <ol> <li>Enter the FEIN number. Note: FEIN must be 9</li> </ol>                      |
|---------------------------------|------------------------------------------|-------------------------------------------|--------------------------------------------------------------------------------------|
|                                 | Feaured Fields                           |                                           | digits long. Please reach out to your Agency                                         |
| FEIN                            | •                                        |                                           | Administrator or Phly Producer to obtain FEIN#<br>information.                       |
| Producer Number                 | •                                        |                                           | 2. Enter Producer Number. Producer Number is                                         |
|                                 |                                          |                                           | the number Phly Insurance assigned to your                                           |
| Business Phone                  | ·                                        |                                           | agency. Please note this is not your Producer                                        |
|                                 |                                          |                                           | License number with your state.                                                      |
| Business Zip                    | •                                        |                                           | 3. Enter the business phone and zip code for the                                     |
| User Name                       | •                                        |                                           | agency.                                                                              |
| First Name                      | •                                        |                                           | 4. Create your own user name.                                                        |
| Last Name                       | •                                        |                                           | 5. Enter your first name/last name/email address                                     |
|                                 |                                          |                                           | and mobile phone. The mobile phone is only<br>used for PIN purposes for multi-factor |
| E-Mail Address                  | •                                        |                                           | authentication.                                                                      |
| Mobile Phone                    |                                          |                                           |                                                                                      |
|                                 |                                          |                                           | 6. Create your own Password. Click the hyperlink                                     |
| Password                        |                                          | Strangth.                                 | About Passwords for password criteria.                                               |
| vibout Passwords                |                                          |                                           | 7. Confirm the password - Click Continue.                                            |
| Confirm Password                | •                                        |                                           | - Circle Container.                                                                  |
| note that if the above informat | on is validated, you will be required to | to select and answer a password reset que | tion                                                                                 |
|                                 |                                          |                                           | Continue                                                                             |

### **VERIFY YOUR ACCOUNT:**

After clicking Continue on your MyPHLY registration form, you will be sent a PIN for multi-factor authentication purposes. You may also need to verify the PIN when resetting your password.

You will have the option to send the PIN to your mobile phone or email. We highly suggest your mobile phone for a faster verification process.

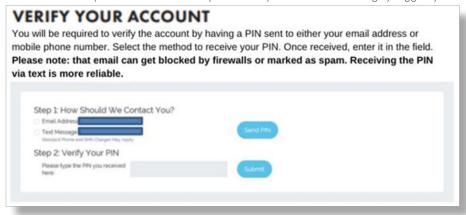

#### **USERNAME REQUEST:**

- 1. Click the Login/Register Button on PHLY.com home page.
- 2. Click Forgot Password/Username.
- 3. Enter the Email Address associated with you PHLY.com account and click submit.

| USERNAME | REQUEST |
|----------|---------|
|----------|---------|

|                | er the e-mail address associated with<br>in our system we will send an e-mail i | your Phly.com account and select 'Submit'. If the e-mail<br>nessage containing your username. |
|----------------|---------------------------------------------------------------------------------|-----------------------------------------------------------------------------------------------|
| E-mail Address | Required Fields                                                                 | Submit Cancel                                                                                 |

#### **PASSWORD RESET REQUEST:**

- 1. Click Forgot Password/Username.
- 2. Enter your Username and Email Address associated with your PHLY.com account and click submit.

#### PASSWORD RESET REQUEST

|                | <ul> <li>Required Fields</li> </ul> |               |
|----------------|-------------------------------------|---------------|
| Username       | •                                   |               |
| E-mail Address | •                                   |               |
|                |                                     | Submit Cancel |
|                |                                     |               |

After the PIN has been verified, the password reset page will be presented. Please re-enter the password you just created and set up a password rese question. If you forget your password, we will ask you this security question and you will enter the answer you have selected. Please note that your answer is case sensitive. When registration has been completed, you will be directed to **Continue to MyPHLY**.

#### ✓ Your question and answer were successfully saved.

Continue to MyPhly

#### RESOURCES

You can change your Display Name, Email Address, Phone Number, Password, Password Reset Question, Address Change, Remove MYPHLY Accounts and access our Training Manual.

- 1. Click Resources drop-down
- 2. Click Edit Profile
- 3. Click from the dropdown that says, "I would like to" to select the change you would like to submit

| My PHLY   | Your Dashboard Welcome Rachelle Wright                                                  | Resources V<br>Resources<br>Resource Center                      |
|-----------|-----------------------------------------------------------------------------------------|------------------------------------------------------------------|
|           |                                                                                         | Request Billing Address Change<br>Request Mailing Address Change |
| Dashboard | Oreck out Online Bill Pay for new enhanced self-service options. Go teep to get started | Veu Myther Daring                                                |

| Welcome Lisa Maguire | Resources 🗸                    |
|----------------------|--------------------------------|
|                      | Resources                      |
|                      | Resource Center                |
|                      | Edit Profile                   |
|                      | Request Billing Address Change |
|                      | Request Mailing Address Change |
|                      | View MyPHLY Training           |
|                      | ×                              |
|                      |                                |
|                      | rick Hyrner Hannig             |

| our User Information      |                                                                                                    |    |
|---------------------------|----------------------------------------------------------------------------------------------------|----|
| MyPHLY Username           | aevansi                                                                                                    |    |
| First Name                | Rachelle                                                                                                    |    |
| Email                     | Alison McCourt Bphly com                                                                                                    |    |
| Last Name                 | Wright                                                                                                    |    |
| Phone                     | 509-685-0500                                                                                                    |    |
| Mobile Phone              | 267-974-8805                                                                                                    |    |
| User Type                 | Agent                                                                                                    |    |
| Agency or Customer Number | 25083                                                                                                    |    |
| Roles                     | Agent                                                                                                    | ×  |
| would like to             | Change My Display Name                                                                                                    | ~  |
|                           | Change My Disclay Name<br>Change My Email Address<br>Change My Mobile Phone Number<br>Ohange Rassword Reset Question<br>Request Bling Address Change<br>Request Bling Address Change<br>Request Bling Address Change<br>Remove My PKU Accounts<br>View MyPKU Staring Manual | Ξ. |

# MyPHLY REGISTRATION PROCESS

### PHLY HOMEPAGE

You can find our featured products, link to the full product list, information about PHLY Careers, Why Choose Us, PHLY updates and our social media information.

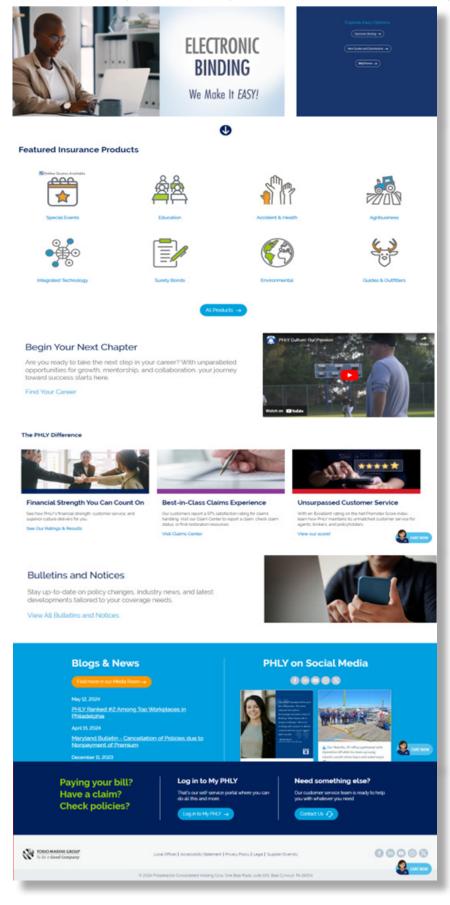

### **MyPHLY DASHBOARD TILES**

Please note any notification or update banners may periodically appear at the top.

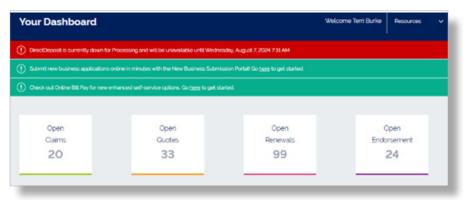

#### **MyPHLY DASHBOARD HOMEPAGE**

Click on the Dashboard Left Navigation Menu to access: Claims Search, Commission, Electronic Binding, New Business Submissions and Quotes, Reports, Resource Center, Risk Management Services and Self Service.

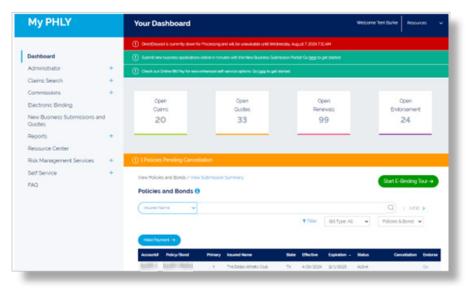

Search Policies and Bonds to locate all the policies linked to your username. Please note if you have many accounts, you may have multiple pages. You can click through each page of your accounts by clicking on the page arrow button to the right of the search bar, or you may enter in the policy information to filter your results.

### HOW TO REPORT A CLAIM:

- 1. On the Top Navigation Menu, Click Claims
- 2. Click Report a Claim

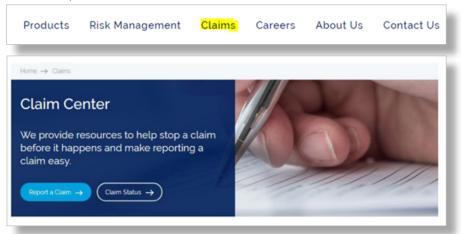

#### OR

- 1. When logged into PHLY.com, Click Claims Search on Left Navigation Menu.
- 2. Click Report a Claim.

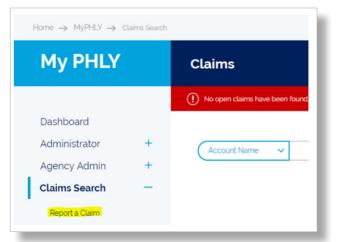

#### SAMPLE CLAIMS REQUEST FORM:

| Claims                                 | Auto Report Claim                        |                                                                                                    |
|----------------------------------------|------------------------------------------|----------------------------------------------------------------------------------------------------|
| Auto                                   | Report a Claim                           |                                                                                                    |
| General Liability<br>Property          | electronically to the appropriate clai   | Site the handling of your claim. After you complete the notice, it is sent<br>ims department personnel who will contact you within 24 hours For more |
| Mgmt and Prof Liability                | information visit the Claim Notification | on Center.                                                                                                    |
| Restoration/Reconstruction Contractors |                                          |                                                                                                    |
| Surety                                 | Auto                                     | Progress ()-()-()-()-()-()-()-()-()-()-()-()-()-(                                                                                                    |
|                                        |                                          | Contact Information                                                                                                    |
|                                        |                                          | Required Fields                                                                                                    |
|                                        | Name of Person to Contact 🕨              | Sample Test                                                                                                    |
|                                        | Email Address of Person to Contact       | dipahn@phlyins.com                                                                                                    |
|                                        | Phone Number of Person to Contact        | 808 - 544 - 3947                                                                                                    |
|                                        | Person Reporting Claim 🕨                 |                                                                                                    |

### HOW TO CHECK ON CLAIMS STATUS:

- 1. Click Claims Search on Left Navigation Menu.
- 2. Use Search filters to search for claim by the Claim Number, Policy Number, Account Number, Account Name or Claimant Name.

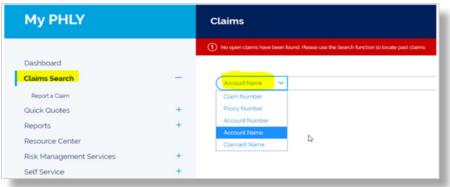

#### OR

1. You can send us a claims inquiry or message via email by Click Claims at the Top Navigation Menu.

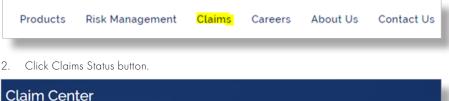

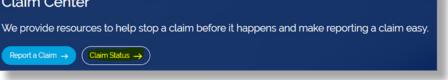

3. Fill out the Claims Inquiry form with all of the required information.

| Claims                              | Claim Inquiry Form                                                                                                    |
|-------------------------------------|----------------------------------------------------------------------------------------------------|
| Auto<br>General Lubbity<br>Property | To review air-quide in a preview by expended claim, passes companie that ther Too, will be contacted promoting<br>For more internation with the Claim Canter<br>For more internation with the Claim Canter |
| Mgmt and Prof Lability<br>Surety    | Carlact Manuface                                                                                                    |
|                                     | Your have a                                                                                                    |
|                                     | Your Englishadown .                                                                                                    |
|                                     | Brans and where you •                                                                                                    |
|                                     | Clam                                                                                                    |
|                                     | Assynd Claim Number •                                                                                                    |
|                                     | Selenna humbar                                                                                                    |
|                                     | Pricy function +                                                                                                    |
|                                     | Ravel Lat Name                                                                                                    |
|                                     | insued first same                                                                                                    |
|                                     | Spourt Name                                                                                                    |
|                                     | Inquiry                                                                                                    |
|                                     | Salard +                                                                                                    |
|                                     | Percept 1                                                                                                    |
|                                     |                                                                                                    |

#### HOW TO MAKE AN AGENCY BILL PAYMENT

- 1. From the Left Navigation Menu, click on Self-Service.
- 2. Click Online Bill Pay to view current balances on accounts and pay bills online.

### HOW TO VIEW AGENCY BILL STATEMENTS

- 1. From the Left Navigation Menu, click on Self-Service.
- 2. Click Online Bill Pay to view current balances on accounts and pay bills online.

### HOW TO ALLOCATE PAYMENT CREDITS TO MULTIPLE ACCOUNTS

| tep 1: Check the<br>iox to use<br>vvailable Credits | Net Payment Due: 558.67<br>Net Credit Applied: -5412<br>Net Payment Applied: -55<br>Net Payment Remaining | 50<br>500<br>558,260,81                                                                                         | 19(                               | Credits Available: -\$12.473.1<br>Credits Applied: \$412.50<br>Credits Remaining: -\$12.060 | the credit t<br>added the<br>from, just a<br>the screen<br>The full cre<br>split the 41 | he NetCredit Applied Column, yo<br>to a policy with an amount due. Fr<br>same credit to the policy that the<br>above the credit line. After enteri<br>will refresh.<br>dit must be applied through oper<br>2.50 through 3 policies or just hou<br>t partially apply a credit. ** | or example, I<br>e credit issued<br>ing the amount,<br>##<br>h balances. I can | : \$46.20   | Step 5 : If a comment is<br>needed, it will show<br>yellow. This comment will<br>be required before you can<br>select Proceed to Payment. |
|-----------------------------------------------------|----------------------------------------------------------------------------------------------------|----------------------------------------------------------------------------------------------------|-----------------------------------|---------------------------------------------------------------------------------------------|-----------------------------------------------------------------------------------------|----------------------------------------------------------------------------------------------------|--------------------------------------------------------------------------------|-------------|----------------------------------------------------------------------------------------------------|
|                                                     | Policy Number                                                                                             | Insu                                                                                                    | Step 2: Click the blue \$-412.50. | Net Balance Net Cr                                                                          | ed t Applied                                                                            |                                                                                                    | rence                                                                          | Comments    |                                                                                                    |
|                                                     | 100103-000                                                                                                | 10.0                                                                                                    | This will then<br>move the amoun  | S. 41250 ( )                                                                                | 412.50                                                                                  | Step 4 : You will then add                                                                                                    | 7.000                                                                          | Comment New |                                                                                                    |
|                                                     | 100101-008                                                                                                | 10.01                                                                                                    | of the credit to                  | \$3,795.92                                                                                  | 0.00                                                                                    | an amount to pay in the                                                                                                    | 795.92                                                                         |             |                                                                                                    |
|                                                     | Television and                                                                                            | 10.01                                                                                                    | the Net Credit                    | \$123.75                                                                                    | 0.00                                                                                    | Net Payment applied box.                                                                                                    | 123.75                                                                         |             |                                                                                                    |
|                                                     | 1000000                                                                                                   | TAXE NUMBER                                                                                                    | Applied Column.                   | \$-1.336.50 (-)                                                                             | 0.00                                                                                    |                                                                                                    | 336.50                                                                         |             |                                                                                                    |
|                                                     | 10000000                                                                                                  | The second second second second second second second second second second second second second second second se |                                   | S-1.337.32 (-)                                                                              | 0.00                                                                                    | 0.00                                                                                                    | \$1,337.32                                                                     |             |                                                                                                    |

### HOW TO ACCESS REPORTS

1. From the Left Navigation Menu, click Reports to view various reports that can be utilized in managing day-to-day business.

| Dashboard                          |  |
|------------------------------------|--|
| Administrator                      |  |
| Claims Search                      |  |
| Commissions                        |  |
| Electronic Binding                 |  |
| New Business Submissions and Quote |  |
| Reports                            |  |
|                                    |  |
| Bound Business                     |  |
| Bound Business<br>Business Status  |  |
|                                    |  |
| Business Status                    |  |

#### **PENDING BUSINESS REPORT**

This will allow a quick search for the status of new and renewal business, endorsement, quotes and cancellation transactions.

1. Click Reports from the Left Navigation Menu on the Dashboard

| My PHLY                                                                                                    |   | Reports                                                                                                    |                                                                                                    |
|----------------------------------------------------------------------------------------------------|---|----------------------------------------------------------------------------------------------------|----------------------------------------------------------------------------------------------------|
| Dashboard                                                                                                    |   | Select a report you wish to run.                                                                                           |                                                                                                    |
| Administrator<br>Claims Search<br>Commissions<br>Electronic Binding<br>New Business Submissions and Quotes<br>Reports<br>Reports | • | Business Status<br>Dartgevency Reports<br>In-Force Business<br>Loss Ratio Summary<br>Loss Runs<br>Risk Management Services | Policy Transing<br>Open Endorsements<br>Open Renewats<br>Open-Guides<br>Request a Custom Report<br>Bound Business |
| Bound Buchess<br>Bouness Status<br>Desinseurch (Reports<br>Ion-Faces Bucherss<br>Loss Ratio Summary                              |   |                                                                                                    |                                                                                                    |

2. Click Business Status, then filter by information needed and account information to generate report.

| Rep 1<br>Pick a Transaction or Transactions | Step 2<br>Search by Account or By Date |           |   |
|---------------------------------------------|----------------------------------------|-----------|---|
| Column Descriptions)                        | Evisting Account                       |           |   |
| Open New Business Submissions               | Search Account Name or Number          |           | Q |
| Open Renewals                               |                                        |           |   |
| Endorsement                                 | Transaction Date Range (up to 1 year)  |           |   |
| Endorsement Quotes                          | From ►                                 | To ►      |   |
| Non-pay Cancel                              | 5/17/2024                              | 8/15/2024 |   |
| MTC Cancel                                  |                                        |           |   |

### HOW TO ENROLL IN DIRECT DEPOSIT COMMISSIONS

| 2                                                                                                    | . Click Direct Deposit to Enroll        |
|----------------------------------------------------------------------------------------------------|-----------------------------------------|
| Dashboard     3       Administrator     4       Statements     5       Statements     5       Electronic Binding     8       New Business Submissions and Ouotes     8       Reports     8       Resource Center     8       Risk Management Services     5       Set Service     5 | . Click Enroll in Direct Deposit button |

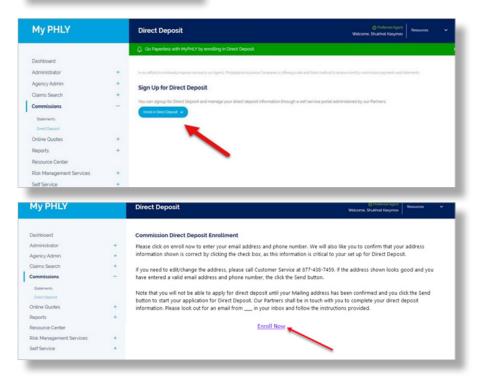

6. Once you select to Enroll, you will need to confirm your email address, phone number

|   | Direct Deposit                                                                                                    | Welcome Shukhat Kaymov Resources                                                                                                    |
|---|----------------------------------------------------------------------------------------------------|----------------------------------------------------------------------------------------------------|
|   | Commission Direct Deposit Enrollment                                                                                                    |                                                                                                    |
| : | Please click on enroll now to enter your email address and phone nur<br>information shown is correct by clicking the check box, as this informa    |                                                                                                    |
| + | If you need to edit/change the address, please call Customer Service<br>have entered a valid email address and phone number, the click the S       |                                                                                                    |
|   | Note that you will not be able to apply for direct deposit until your M<br>button to start your application for Direct Deposit. Our Partners shall |                                                                                                    |
| : | information. Please look out for an email from in your inbox and                                                                                   | follow the instructions provided.                                                                                                    |
|   | Enroll Now                                                                                                    |                                                                                                    |
| • | E-Mail Address                                                                                                    |                                                                                                    |
|   | Address 1: 3 Bala Plaza<br>Address 2: Salie 600<br>City: Bala Cywey<br>Zip Code: 19004<br>The is to confirm that the address above is correct      |                                                                                                    |
|   | • • • • • •                                                                                                    | Please click on erroll now to enter your email address and phone nu<br>information shown is correct by clicking the check box, as this inform<br>If you need to edit/change the address, please call Customer Service<br>have entered a valid email address and phone number, the click the s<br>hote that you will not be able to apply for direct deposit. curl your Pathyours M<br>button to start your application for Direct Deposit. Curl Pathyours M<br>button to start your application for Direct Deposit. Curl Pathyours M<br>button to start your application for Direct Deposit. Curl Pathyours M<br>button to start your application for Direct Deposit. Curl Pathyours M<br>button to start your application for Direct Deposit. Curl Pathyours M<br>button to start your application for Direct Deposit. Curl Pathyours M<br>button to start your application for Direct Deposit. Curl Pathyours M<br>button for start your application for Direct Deposit. Curl Pathyours M<br>button for the pathyoin to the start your application for Direct Deposit. Curl Pathyours M<br>button to start your application for Direct Deposit. Curl Pathyours M<br>button to start your application for Direct Deposit. Curl Pathyours M<br>button the pathyoin to the start your application for Direct Deposit. Curl Pathyours M<br>button the pathyoin the start of the pathyoin the start of the pathyoin the start of the pathyoin the start of the pathyoin the start of the pathyoin the start of the pathyoin the start of the pathyoin the start of the pathyoin the start of the pathyoin the start of the pathyoin the start of the pathyoin the start of the pathyoin the start of the start of the pathyoin the start of the pathyoin the start of the pathyoin the start of the pathyoin the start of the pathyoin the start of the pathyoin the start of the pathyoin the start of the pathyoin the start of the pathyoin the start of the pathyoin the start of the pathyoin the start of the pathyoin the start of the pathyoin the start of the pathyoin the start of t |

#### HOW TO ENROLL IN DIRECT DEPOSIT COMMISSIONS - continued

- 7. Once you have confirmed your information and click send, you will get the next screen stating your Enrollment is pending. The information is sent to Wells Fargo
  - NOTE: For security processes, Wells Fargo will send two emails consisting of information needed to finish enrollment.
  - One email will consist of the Activation ID.
  - The second email will consist of Supplier ID 6.
  - Once you receive both ID's, you will find the Enrollment Instructions within the emails from Wells Fargo to register.

#### Enrollment instructions

8.

- Enter <u>www.supplieronboarding.com</u> directly into your browser's address bar.
   Profile authentication

   Enter your user name and password or select New User
  - Registration to create them.
  - A code will be sent to the registered email address. Enter it in the One Time Passcode field and select **Submit.**
  - Provide the requested information and select Submit.
  - To add your customer to your profile, enter the Activation ID and Supplier ID provided and select Add relationship.
  - Select Enroll/Update below Action.
  - Enrollment
    - Complete required fields on the Enrollment form and select **Submit**.
    - A confirmation email will be sent to the registered email address.
- 9. Once you submit the ACH electronic Form, the information is sent to Wells Fargo to be processed.

\*\*Please Note this process could take up to 14 business days to confirm your banking information has been updated with PHLY.\*\*

#### HOW TO EDIT YOUR DIRECT DEPOSIT

- 1. Log into your PHLY.com account
- 2. Click Commissions, then Click Direct Deposit

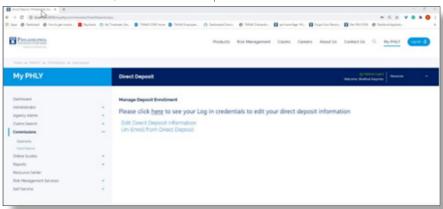

#### **STOP!**

3. Before you click on Edit Direct Deposit, refer to screen shot below to make sure you grab your Activation and Supplier ID

| My PHLY                                                                     |   | Direct Deposit Waters: Stated Kayte                                                                                                    |
|-----------------------------------------------------------------------------|---|----------------------------------------------------------------------------------------------------|
| Deshboard<br>Administration<br>Agency Admin<br>Clasms Search<br>Commissions | : | Manage Deposit Envolument<br>Please click <u>here</u> to see your Log in credentials to edit your direct deposit information<br>Edit Direct Deposit Information<br>Un-Enroll from Direct Deposit |
| Ratements<br>Desch Depend<br>Online Quotes                                  |   | Manage Direct Deposit Enrollment X                                                                                                    |
| Reports<br>Resource Center                                                  |   | Please use your the information below to log into the site by clicking on Edit Direct Deposit Information.                                                                                       |
| Risk Management Services<br>Self Service                                    | 1 | Activation ID NNNNNNN<br>Supplier ID/Producer ID NNNNNNNNN                                                                                                    |
| NORCHARDEN GROUP                                                            |   | OK                                                                                                    |

### HOW TO EDIT YOUR DIRECT DEPOSIT - continued

4. Click on Edit Direct Information

**NOTE:** This will bring you to the Wells Fargo Portal to Sign in with your Username/Password and you may skip to Step 7. If you have not made any edits prior to June 2022, you will need to Select New User Registration and continue with Step 5.

5. Select New User Registration

| NELLS FARGO    |                                                                          |  |  |  |  |  |  |
|----------------|--------------------------------------------------------------------------|--|--|--|--|--|--|
| Supplier Analy | sis & Onboarding                                                         |  |  |  |  |  |  |
| Sign on        | As of June 2022 a Username and Password are required to access the site. |  |  |  |  |  |  |
| Username       | Select New User Registration to create a Username and Password.          |  |  |  |  |  |  |
| Password       | Need Help?                                                               |  |  |  |  |  |  |
| Sign on        | Eorgot Username     Eorgot Password     Frequently Asked Questions       |  |  |  |  |  |  |
| Username Help  | Contact us: WellsOne® Service Center 1-866-377-9533                      |  |  |  |  |  |  |

6. This will bring you to the New User Registration Form. This must be completed.

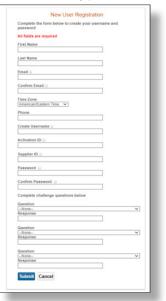

7. Once you select Submit, this should bring you to the ACH Acceptance Form (see below).

| upplier Analysis & Onboarding                                                                                                    | Account Number     ender     ender     en |
|----------------------------------------------------------------------------------------------------|----------------------------------------------------------------------------------------------------|
| ACH Acceptance Form  • Instructure a response from To response ACH a parameters from PMIadelphile becarrance Company: Committaises, somptime and balance this for Company or Instructure back providence, you will reserve an entail with Company Contract Information Supplier Contact Information | A doment Type      Concernent Defense      Concernent Defense      Concernent      Concernent Defense      Concernent De  |
| Bugeline Nome:<br>MATO SIMPORE & HARRIS AGENCY<br>* Frein Name Last Name<br>Frein Name Last Name<br>Trac                                                                                                    | Could Account Verification information     The interval of the last set of the dual welf-tables of a last apprent     seen submission of a last apprent     seen submission of a last apprent     seen submission of the last. The information entered have set on the used as an alternate     address of the mail tables receipt contrast, or any other purpose.     • Co-worker Name                                                                                                    |
| Remitance Enal Address     Program Enal Address     Control Information                                                                                                    | Co-exister Enail Address     Submit     Decline ACH                                                                                                    |
| A Const     Cry     Suite     + Zie Code  Transaction Information                                                                                                    | Entrance Research & Linnage of Taxama and Links of Taxahadana ana M<br>© 1999 - 2021 Wesh Forges, All rights researced.                                                                                                    |
| Routing Number                                                                                                    |                                                                                                    |

#### NOTE!

\*\*Remittance email is where commission statements will be sent.

\*\*Both editor and coworker listed in the ACH Acceptance Form MUST verify the Test Deposits.

Test Deposits typically take between 2-4 business days to post. Email verification request received approximately 4 business days after registration. Email verification reminders will be sent 6-8 days after registration. Enrollee and coworker must respond to test deposit verification email.

8. Once you submit the ACH electronic Form, the information is sent to Wells Fargo to be processed.

### **NEW BUSINESS SUBMISSIONS & MID-TERM QUOTES**

Online quotes are available for Special Events Liability, Storage Tank Online Application, Fitness Studios, Business Owners (BOP) Online Application, Homeowners Association Portal, Hunting Lease Premium Indication, Amateur Sports Premium, PHLY Bond Express, Antique Collector Car and National Flood Insurance policies.

- 1. From the Left Navigation Menu, click New Business Submissions and Quotes
- 2. Click on one of the available Quick links for a Quote or Click Start New Submission button to submit a new business application

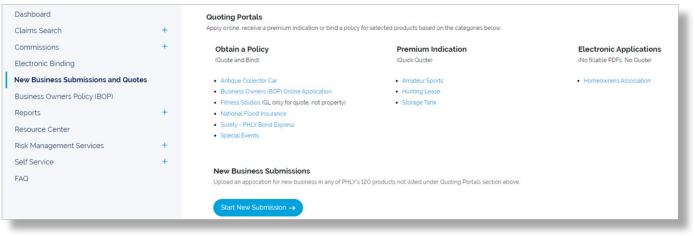

If you would like to view our full product list, Click Products at the Top Navigation Menu.

Products Risk Management Claims Careers About Us Contact Us

When the submission is complete, you will receive a confirmation email. A PHLY representative will contact you to discuss the quote.

#### PHLY BUSINESS OWNERS POLICY (BOP)

PHLYBOP product offering is approved in specific states (see map on page). The PHLYBOP portal provides the ability to quote, bind, and issue.

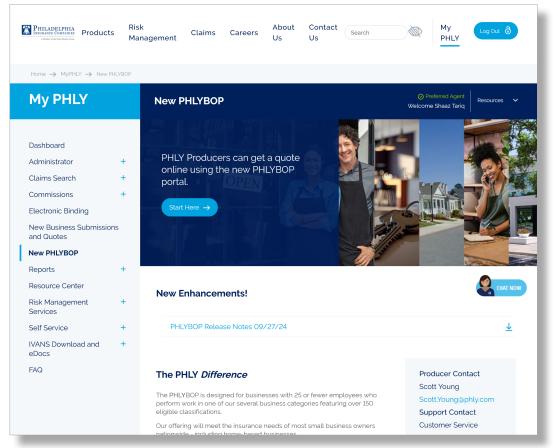

#### **ENDORSEMENTS & MID-TERM QUOTES**

Agents can endorse or quote multiple policies associated with the same account number all at once by attaching documents to the endorsement or quote request. Your endorsement or mid-term quote request will be immediately delivered to the appropriate underwriter, which reduces processing time.

#### HOW TO ENDORSE OR QUOTE A POLICY

- 1. Go to PHLY.com and Log In to your MyPHLY.com account.
- 2. Review/search for Policies on the MyPHLY homepage and click Go link, to the right of the policy you wish to endorse or quote.

| Insured Nam | • •                     |         |                           |       |            |                | Q          | < 1of4       |        |
|-------------|-------------------------|---------|---------------------------|-------|------------|----------------|------------|--------------|--------|
|             |                         |         |                           |       | Filter     | Bill Type: All | ♥ Polici   | es & Bonds   | ~      |
| Make Paymer | Policy/Bond             | Primary | Insured Name              | State | Effective  | Expiration .   | Status     | Cancellation | Endors |
| PODIA       | Sale Advances           | Y       | PROF. THE RESIDE          | WA    | 6/15/2024  | 6/15/2025      | Active     |              |        |
| POIDS -     | SALES PROVIDENT         | Y       | WHEN THE RESIDENCE        | WA    | 6/15/2024  | 6/15/2025      | Active     |              | Go     |
| PODUS -     | Sales Automation        | Y       | PROFE THE REAL PROFESSION | WA    | 6/1/2024   | 6/1/2025       | Active     |              | Go     |
| -           | SALE REPORT             | Y       | PROFE THAT ADDRESS        | WA    | 2/11/2024  | 2/11/2025      | Active     |              | Go     |
|             | No. of Concession, Name | Y       | 70000                     | WA    | 1/1/2024   | 1/1/2025       | Reinstated | 2/2/2024     |        |
| PROFILE     |                         |         |                           |       |            |                |            |              |        |
| PRODUCT     | Carl Agencies           | Y       | Sall' Advances            | WA    | 12/11/2023 | 12/11/2024     | Active     |              |        |
| PARTIE -    | And Advances            | Y<br>Y  | PROFESSION -              | WA    | 12/11/2023 |                | Active     |              | Go     |

3. OR you can Click the Policy number to view it first. If you click on the policy number, then Click Endorse/Cancel Policy.

| Policy                           | Welco          | me manual and Resources         | *              |                   |           |
|----------------------------------|----------------|---------------------------------|----------------|-------------------|-----------|
| Name<br>PHISDE/185254-006        | Account Number | Address                         | Phone Number   | Status<br>Active  |           |
| Billing Plan                     | Bill To        | Product Description             | Effective Date | Expiration Date   |           |
| Fixed Annual                     | Direct Bill    | Private Company Protection Plus | 6/1/2024       | 6/1/2025          |           |
| Oteck Endorsement or Quote State | uz →           |                                 |                | Enderse or Cancel | Noticy -+ |

You can also check on the status of an Endorsement or Quote request by clicking Check Endorsement or Quote Status button, then clicking Display Report.

4. Fill out the endorsement/quote form and click Submit the application. You can choose a Quote Request, Endorsement or Policy Cancellation from the drop-down that says "I'm interested in a(n)".

| We have detected that this account has other policies under it. Please select which, if any, additional p            | policies should be endorsed                                                                           |
|----------------------------------------------------------------------------------------------------|----------------------------------------------------------------------------------------------------|
| MAGURE - MAGURE                                                                                                    |                                                                                                    |
|                                                                                                    |                                                                                                    |
| Endorsement/Quote Information                                                                                        |                                                                                                    |
| I am interested in aini :                                                                                            | Select     Select                                                                                     |
| Please describe the request or fill out this Endursement checklist. You can attach the completed<br>checklist below. | Outo Repart<br>Enformment<br>Pacy Canoniation                                                         |
| The confirmation email should go to                                                                                  | Uter logged into Pilip com Alson-McCourt.gorfly.com Current Producer Contact on policy categories.com |
| Confirmation email                                                                                                   |                                                                                                    |
| The email address the correspondence should go to                                                                    | •                                                                                                    |
| The email address the completed endorsement or quote should go to :                                                  | •                                                                                                    |
| Attachments                                                                                                    | Choose File No file chosen                                                                            |
|                                                                                                    |                                                                                                    |
|                                                                                                    |                                                                                                    |
|                                                                                                    | Clear<br>File som is insted to 3.940 per file Maximum Files: 20                                       |
|                                                                                                    | ner som sinnen for sinner per ner meannen ner sor                                                     |

#### PHLY.COM BINDING CONDITIONS POP-UP REQUIREMENTS

- User should be able to upload documents and write Agents' notes without having to select any binding conditions.
- If the user selects any binding conditions, they must upload a document or write an agent note.
- If a user uploads a document, they must select a Doc Type for each document uploaded.
- If the user selects the TRIA rejection form, they must upload the TRIA rejection form.

#### HOW TO E-BIND A POLICY

1. From the Left-side menu, click Electronic Binding

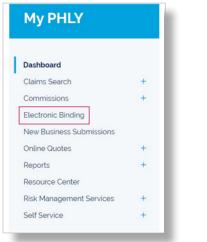

2. You will see a list of the submissions that are eligible for Electronic Binding. Click the BIND button to start the binding process.

| Account Number | Submission ID | Туре    | Primary | Insured Name        | State | Effective Date | Expiration Date + | Status | Date Created |
|----------------|---------------|---------|---------|---------------------|-------|----------------|-------------------|--------|--------------|
| 96000          | 10.0110.0010  | Renewal | Y       | 1000 - Tool Streets | CA    | 12/21/2022     | 12/21/2023        | Bind   | 7/23/2022    |
| 1000           | 10.0110.0010  | Renewal | Y       | March Test Streets  | CA    | 12/21/2022     | 12/21/2023        | Brd    | 7/23/2022    |

3. If the submission includes binding conditions, a pop-up window will open that will list the required conditions for the submission. In this screen, you will have the ability to upload condition documents (including TRIA rejection form) and write a note to your Underwriter

| Binding Conditions                                                                                                    | ⊙ ×                                                                                                    | Binding Conditions Uploads                                                                                                    |
|----------------------------------------------------------------------------------------------------|----------------------------------------------------------------------------------------------------|----------------------------------------------------------------------------------------------------|
| The proposal has outstanding binding conditions. Please follo<br>1. Enter Binding Notes in the Agent Notes box<br>2. Upload Required Documents<br>3. Check the box next to each completed binding condition<br>'Any outstanding binding conditions should be emailed direct | m'                                                                                                    | Allowed file types:                                                                                                    |
| Agent Notes                                                                                                    | Select Binding Conditions                                                                                                    | 1 file was chosen Browse filesdocdocxpdfjpg                                                                                                    |
| Dated<br>EXEC                                                                                                    | Property Executed Application Signed /     Dated by the PRESIDENT, CHARMAN OR     DECUTIVE DIRECTOR PROR TO BINDING     Condition 1     Condition 2 | File Name         Document Type         jpeg. gif. bmp. png. tif           File Name         Document Type         .tiff xis. xisx.eml.emlx                                                                                                    |
| Document Upload<br>Oupload/Edit Files<br>F you decline to purchase terrorism coverage, please upload<br>be signed TRA rejection form here:<br>TRIA rejection form<br>Itervent file                                                                                          |                                                                                                    | Application - Motorsports Club Supplemental Applications  Supplemental Applications  Supplemental |
| Next                                                                                                    | Cancel                                                                                                    | Next                                                                                                    |

You can upload a variety of documents including word, pdf, excel, html, jpeg. Upload the documents which correspond to a particular condition, select the Doc Type you think is best suited and mark the corresponding condition. Ex: Acords, Supplemental Applications, Financial, Statement of Value, Loss Runs, Other.

### HOW TO E-BIND A POLICY - continued

4. Once the conditions are completed, the Billing Information screen will pop up. Please enter the email address you would like to receive the Confirmation of Coverage to.

| Bind Submission                                                                    |                         |          |                  | () ×       |
|------------------------------------------------------------------------------------|-------------------------|----------|------------------|------------|
| Premium Finance:                                                                   | <ul> <li>Yes</li> </ul> | O No     |                  |            |
| Bill Type:                                                                         | Agency Bill             | ~        |                  |            |
| Bill Plan:                                                                         | Fixed Annual            | ~        |                  |            |
| Please confirm email address where<br>Note - provided email address is for one use | *                       |          | tion of coverage |            |
| Email:                                                                             | danielle shinder@       | phly.com |                  |            |
|                                                                                    |                         |          |                  |            |
|                                                                                    |                         |          | Subr             | nit Cancel |

\*\* For Quotes without Pending Conditions, the TRIA rejection form selection check box and upload button has been added to the Premium Finance screen \*\*

| Bind Submission                                                                    |                    |                   |                          | () ×   |
|------------------------------------------------------------------------------------|--------------------|-------------------|--------------------------|--------|
| Premium Finance:                                                                   | ) Yes              | • No              |                          |        |
| Bill Type:                                                                         | Agency Bill        | ¥                 |                          |        |
| Bill Plan:                                                                         | Fixed Annual       | ~                 |                          |        |
| Please confirm email address where<br>Note - provided email address is for one use | *                  |                   | on of coverage           |        |
| Email:                                                                             | danielle shinder@p | hiy.com           |                          |        |
| If you decline to purchase terrorism o                                             | coverage, please   | upload the signed | TRIA rejection form here | R.     |
| TRIA rejection form                                                                |                    |                   |                          |        |
|                                                                                    |                    | Browse file       |                          |        |
|                                                                                    |                    |                   |                          |        |
|                                                                                    |                    |                   | Submit                   | Cancel |
|                                                                                    |                    |                   |                          |        |

• Once the Premium Finance screen is completed, SUCCESS pop-up screen will appear (see below).

| ~                                                                                                    | Success!                                                                                                    |
|----------------------------------------------------------------------------------------------------|----------------------------------------------------------------------------------------------------|
| d<br>We will provide confirmat                                                                               | been processed successfully. See<br>etails below.<br>ion of coverage to the email addres<br>ded. Thank you!            |
| Policy Number:<br>Insured Name:<br>Effective Date:<br>Expiration Date:<br>Premium Amount:<br>Type of Policy: | TestAccountCASt<br>2023-08-25<br>2024-08-25<br>Finat Premium will be<br>provided at policy issuance<br>Flexi Plus Five |
| "Note - If you do not receive Cont<br>please call Customer Service at 8                                      | firmation of Coverage email within 1 hour.<br>177-438-7459                                                             |
|                                                                                                    | Close                                                                                                    |

#### HOW TO LOGOUT

1. Click the Log Out button on the top right of the Top Navigation Menu.

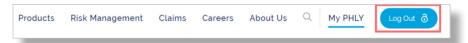

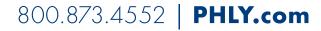

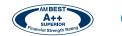

TOKIO MARINE GROUP

Philadelphia Insurance Companies is the marketing name for the insurance company subsidiaries of the Philadelphia Consolidated Holding Corp., a Member of the Tokio Marine Group. Your insurance policy, and not the information contained in this document, forms the contract between you and your insurance company. If there is a discrepancy or conflict between the information contained herein and your policy, your policy takes precedence. All coverages are not available in all states due to state insurance regulations. Certain coverage(s) may be provided by a surplus lines insurer. Surplus lines insurers do not generally participate in state guaranty funds and insureds are therefore not protected by such funds. | © 2024 Philadelphia Consolidated Holding Corp., All Rights Reserved.

16 of 16 Ed 102424